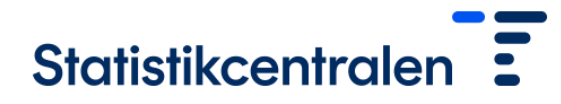

20 juni 2023

## Anvisning för inloggning i FIONA -distansanvändningssystemet

## Förberedelser

Inloggning i FIONA-distansanvändningssystemet förutsätter vissa förberedelser av användaren. Först ska Duo Mobile-appen för tvåstegsidentifiering laddas ner till telefonen. Den kan laddas ner från följande ställen:

Android: <https://play.google.com/store/apps/details?id=com.duosecurity.duomobile&hl=fi> IOs: <https://itunes.apple.com/us/app/duo-mobile/id422663827?mt=8> Windows Phone: https://www.microsoft.com/fi-fi/p/duo-mobile/9nblggh08m1g?activetab=pivot:overviewtab

Efter nedladdningen av Duo Mobile-appen kan användaren inte göra annat än att vänta på att appen aktiveras. En förutsättning för aktivering av appen är att öppna den länk som sänds per sms. FIONAs administrering beställer meddelandet till användaren och det ser ut så här:

To activate the app, tap and open this link with Duo Mobile: https://m-fa1f28b8 .duosecurity.com/activate  $\sqrt{2}$ 11.00

## Inloggning

Innan inloggning rekommenderar vi att du ställer in webbläsaren efter skärmstorleken, så att distansarbetsbordets resolution och proportioner är korrekta.

Den egentliga inloggningen sker på adressen [https://fiona.stat.fi.](https://fiona.stat.fi/) På sidan kan du välja din organisation i förteckningen till höger för stark identifiering. Därefter identifierar man sig antingen via Hakas, Suomi.fi:s, Edugains eller Virtus/Statens identifieringstjänst.

Om användaren har koder till fler än ett distansanvändningsprojekt, väljs projektet i detta skede. Om det finns koder enbart till ett projekt, styrs användaren förbi detta skede direkt till mobilcertifikatskedet.

I detta skede syns på skärmen tre alternativa sätt att bekräfta inloggningen i Duo, men det är inte nödvändigt att fästa vikt vid dessa:

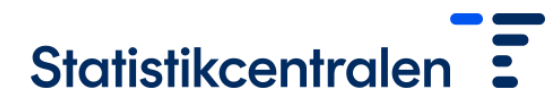

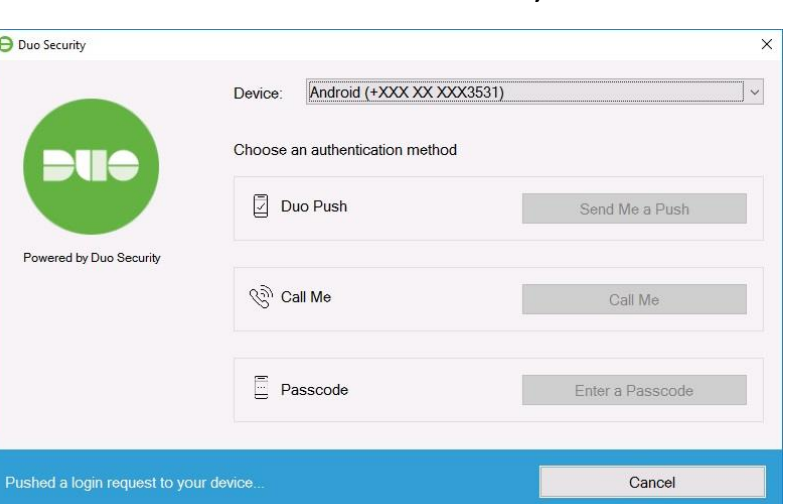

Användaren styrs automatiskt från denna vy till distansarbetsbordet efter att ha godkänt den begäran om godkännande som kommit till Duo-appen med det gröna "APPROVE"-valet. Begäran kommer inte på samma sätt direkt till telefonskärmen som det passcode-flashmeddelande som användes i den tidigare versionen av FIONA, utan det ska öppnas (åtminstone i Android-telefoner) via meddelandemenyn i den övre kanten.

20 juni 2023

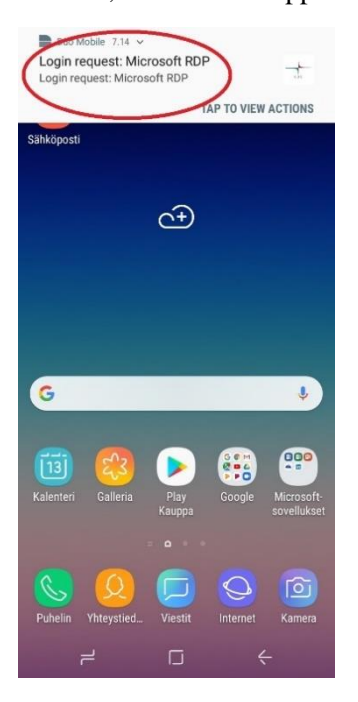

## Utloggning

Efter avslutat arbete vid distansanvändning rekommenderas att du helt och hållet loggar ut ur systemet. Detta sker genom att välja "figur-ikonen" i Start-menyn och därefter "sign out". Om användaren har till exempel pågående körningar eller andra långvariga appåtgärder, kan förbindelsen avslutas medan sessionen lämnas öppen. Detta sker genom att välja "strömknappen" i Start-menyn och därefter "disconnect".

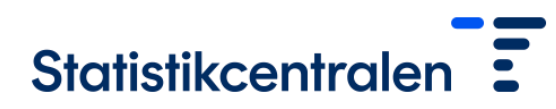

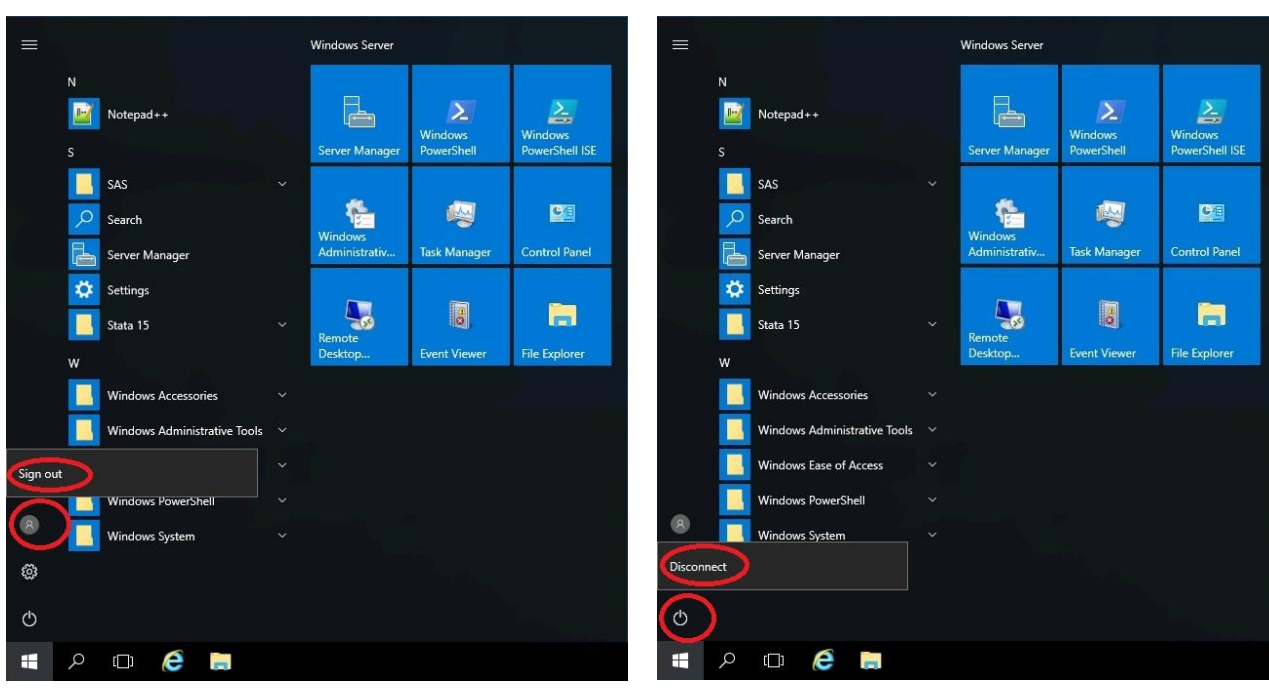

20 juni 2023